# R&S®MXO 4 Series 오실로스코프 시작하기

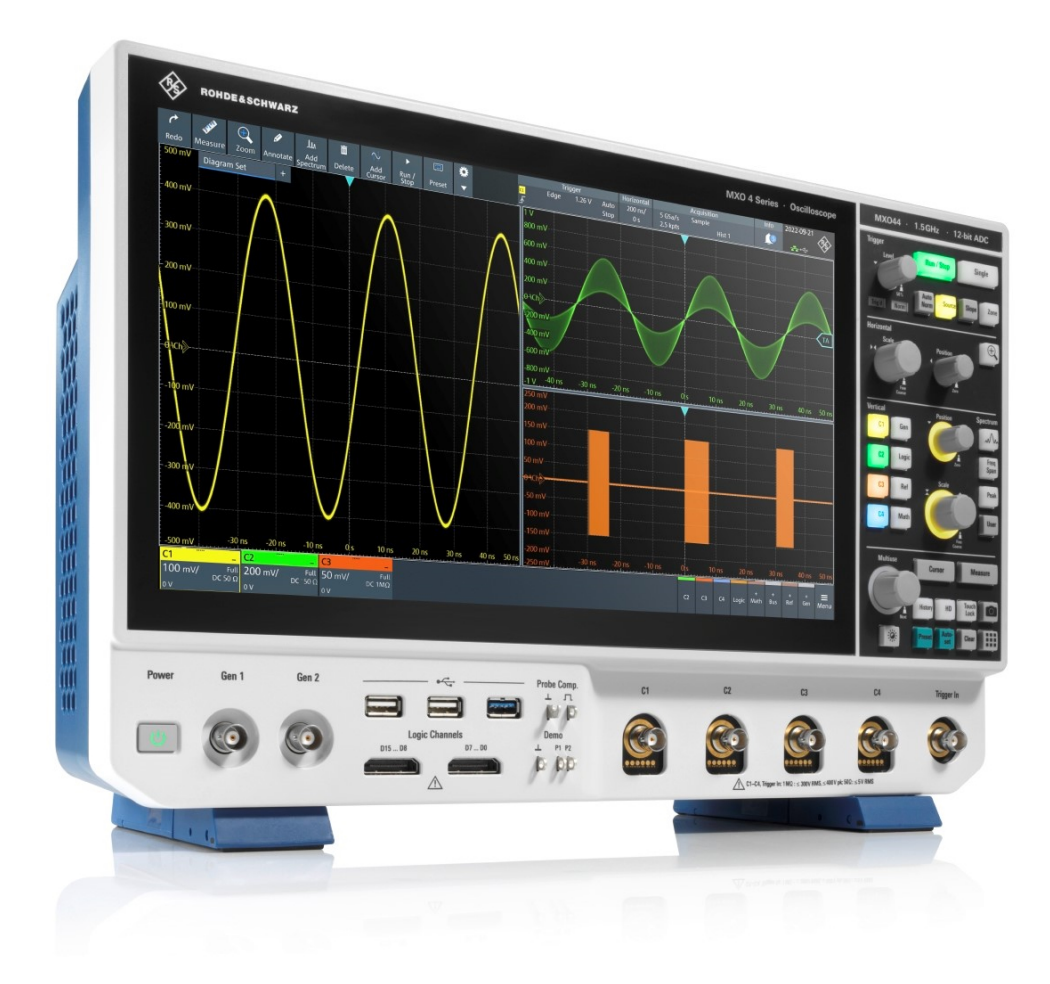

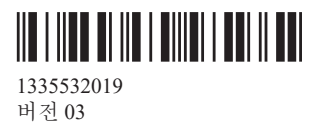

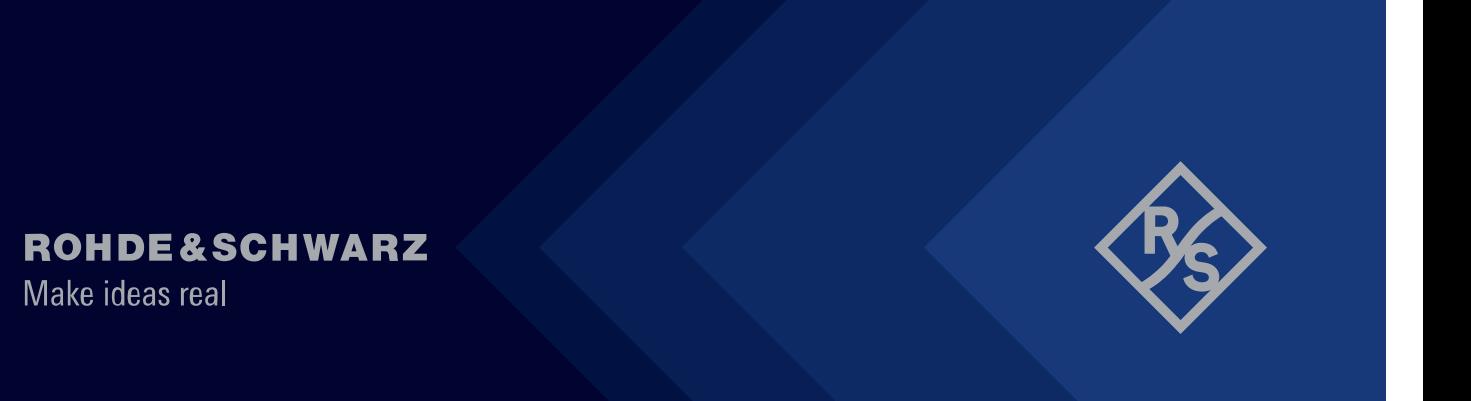

이 매뉴얼은 펌웨어 버전 1.1 이상의 R&S®MXO 4 시리즈 모델에 대해 설명합니다.

● R&S®MXO 4 (1335.5050K04)

© 2022 Rohde & Schwarz GmbH & Co. KG Muehldorfstr. 15, 81671 Muenchen, Germany 전화: +49 89 41 29 - 0 이메일: [info@rohde-schwarz.com](mailto:info@rohde-schwarz.com) 웹사이트: [www.rohde-schwarz.com](http://www.rohde-schwarz.com) 해당 내용은 변경될 수 있습니다 – 공차 한계가 없는 데이터는 법적 구속력이 없습니다. R&S®는 Rohde & Schwarz GmbH & Co.KG의 등록 상표입니다. HDMI 및 HDMI High-Definition Multimedia Interface 용어 및 HDMI 로고는 미국 및 기타 국가에서 HDMI Licensing Administrator, Inc.의 상표 또는 등록 상표입니다. 이외의 모든 기타 상표들은, 각 해당 소유자들의 자산입니다.

1335.5320.19 | 버전 03 | R&S®MXO 4 Series

본 메뉴얼에서 로데슈바르즈 제품은 ® 기호 없이 표시됩니다(예: R&S®MXO 4 Series 오실로스코프는 R&S MXO 4로 표시됨).

# <span id="page-2-0"></span>1 안전 및 규제 안내

제품 설명서에는 제품을 안전하고 효율적으로 사용하는 방법이 나와 있습니다. 본 매 뉴얼과 장 1.1, "안전 지침", 페이지 3에 나온 안내를 따르십시오.

## 규정된 용도

R&S MXO 4 오실로스코프는 주 전원에 연결되지 않았거나 또는 간접적으로만 연결된 회로의 측정을 목적으로 개발된 오실로스코프입니다. 이 제품은 정격 측정 카테고리가 없습니다.

은(는) 산업, 관리 및 실험 환경에서 전자 부품 및 장치의 개발, 생산 및 검증을 위한 제 품입니다. 지정된 용도로만 제품을 사용하십시오. 데이터 시트에 나오는 작동 조건과 한계 성능을 준수하십시오.

### 안전 정보는 어디에서 확인할 수 있나요?

안전 정보는 제품 설명서에서 확인할 수 있습니다. 잠재적인 위험에 대해 경고하고 위 험한 상황으로 인한 부상이나 손상을 방지하는 내용이 안전 정보에 나와 있습니다. 안 전 정보에서 제공하는 내용은 다음과 같습니다.

- 장 1.1, "안전 지침", 페이지 3의 경우 '안전 지침' 인쇄본의 내용이 다국어로 번 역되어 제공됩니다. '안전 지침' 인쇄본은 제품과 함께 제공됩니다.
- 제품 설치 또는 작동 중에 안전을 위해 주의해야 할 사항이 설명서에 나와 있습니 다.

# 1.1 안전 지침

Rohde & Schwarz 그룹의 제품은 최고의 기술 표준에 따라 제작되었습니다. 제품의 안 전한 사용을 위해 이 문서와 제품 설명서에 제시된 지침을 준수하십시오. 제품 설명서 를 기기 주변에 비치하여 다른 사용자가 볼 수 있도록 하십시오.

제품은 규정된 용도와 성능 한도 내에서만 사용하십시오. 규정된 용도와 한도는 데이 터 시트, 설명서 및 "안전 지침" 인쇄본에 기술되어 있습니다. 적절한 사용 방법에 대해 알고 싶은 경우, Rohde & Schwarz 고객 서비스 센터에 문의하십시오.

제품을 사용할 때에는 전문가 또는 특별 교육을 이수한 사람이 필요합니다. 또한, 해당 사용자는 사용자 인터페이스 및 제품 설명서가 작성된 언어 중 하나 이상에 익숙해야 합니다.

제품 관련 문서 또는 데이터 시트에 나와 있는 설명에 따라서만 제품을 재구성하거나 조정하십시오. 다른 방식으로 개조하는 것은 안전에 영향을 미칠 수 있으므로 허용되 지 않습니다.

절대 제품의 케이스를 열지 마십시오. Rohde & Schwarz의 공인 서비스 담당자만 제품 을 수리할 수 있습니다. 제품의 일부가 손상되거나 고장이 발생한 경우, 제품 사용을 중단하십시오. Rohde & Schwarz 고객 서비스 센터([https://www.rohde](https://www.rohde-schwarz.com/support)[schwarz.com/support](https://www.rohde-schwarz.com/support))에 문의하시기 바랍니다.

'안전 지침' 인쇄본의 내용이 다국어로 번역되어 제공됩니다.

## <span id="page-3-0"></span>리프팅 및 운반

제품의 최대 무게는 데이터 시트에서 확인할 수 있습니다.한 사람이 운반할 수 있는 최 대 무게는 나이, 성별 및 신체적 상태에 따라 최대 18 kg에 불과합니다. 제품의 무게가 18 kg 이상이라면 이동과 운반을 위해 반드시 2인 이상이 필요합니다.

제품의 이동과 운반을 위해 제품의 손잡이를 사용하십시오. 장착된 액세서리를 손잡이 대신 사용하지 마십시오. 액세서리는 제품의 무게를 견딜 수 있도록 설계되지 않았습 니다.

제품의 안전한 이동을 위해 리프트 트럭, 지게차와 같은 리프트 또는 운반 장비를 사용 할 수 있습니다. 해당 장비 제조사에서 제공하는 지침을 준수하십시오.

#### 제품 운용 장소 선택

제품은 실내에서만 사용하십시오. 제품 케이스는 방수 기능이 없습니다. 물이 유입될 경우 충전부가 있는 케이스와 전기 접촉을 일으킬 수 있기 때문에, 케이스와 신체 일부 가 접촉할 경우 감전, 심각한 부상을 입거나 사망에 이를 수 있습니다. Rohde & Schwarz에서 제품 전용으로 설계된 액세서리(예: 운반용 가방)를 제공하는 경우 제품을 실외에서 사용할 수 있습니다.

데이터 시트에 별도 언급이 없는 경우 해발 2,000 m까지 제품을 운용할 수 있습니다.

이 제품은 비전도성 오염이 발생하지 않는 오염 2 급 환경에 적합합니다. 주변 온도 및 습도와 같은 환경 조건에 대한 세부 내용은 데이터 시트를 참조하십시오.

#### 제품 설정

항상 제품 바닥이 아래로 향한 상태에서 견고하고 평평한 수평면에 제품을 배치하십시 오. 해당 제품이 다른 위치에서 사용할 수 있도록 설계된 경우, 제품이 넘어지지 않도 록 잘 고정시키십시오.

제품에 접이식 받침대가 있는 경우, 받침대를 안쪽이나 바깥쪽으로 완전히 접어서(펼 쳐서) 완전하게 고정하십시오. 받침대가 바깥쪽으로 완전히 펴지지 않았거나 제품을 들어올리지 않은 상태에서 움직일 경우, 받침대가 접힐 수 있습니다. 접이식 받침대는 추가 부하를 제외한 제품의 무게만 견디도록 설계되었습니다.

적재할 경우, 적재된 제품이 넘어져 부상을 입을 수 있다는 점을 염두에 두십시오.

제품을 랙에 설치할 경우, 랙이 적재 용량을 충분히 견딜 수 있을 만큼 견고한지 확인 하십시오. 랙 제조사의 제원을 살펴 보십시오. 제품은 항상 바닥쪽에 있는 선반에서부 터 위쪽에 있는 선반 순서로 설치하여 랙이 안전하게 유지될 수 있도록 하십시오. 제품 이 랙에서 떨어지지 않도록 잘 고정시키십시오.

#### 전원 및 접지 연결

장비의 전원 공급 장치 입력은 과전압 카테고리 II를 준수합니다. 가전 또는 비슷한 부 하의 에너지 소비 장비에 전원을 공급하는 고정 설비에 연결되어야 합니다. 전기 제품 은 감전, 화재, 부상의 위험이 있으며, 사망에 이를 수도 있습니다.

안전을 위해 다음 사항에 주의하십시오.

- 제품을 전원 공급 장치에 연결할 때 차폐 변압기를 사용하지 마십시오.
- 제품의 전원을 켜기 전에 제품에 표시된 전압과 주파수가 이용 가능한 전원과 일치 하는지 확인하십시오.전원 어댑터가 자동으로 조정되지 않는 경우, 올바른 값을 설 정하고 퓨즈의 등급을 확인하십시오.
- <span id="page-4-0"></span>● 제품과 함께 제공된 전원 케이블만 사용하십시오. 제공된 전원케이블은 국가별 안 전 요구사항에 부합합니다. 전원 케이블은 반드시 보호 접지 단자가 설치된 전원에 만 삽입하십시오.
- 제품에 교체식 퓨즈가 사용된 경우, 퓨즈 홀더 옆에 해당 타입과 특징이 표시되어 있습니다. 퓨즈를 교체하기 전에 제품의 전원을 끄고 전원에서 분리하십시오. 퓨즈 를 교체하는 방법은 제품 설명서에 나와 있습니다.
- 손상되지 않은 케이블만 사용하고 케이블이 손상되지 않도록 주의하여 배선하십시 오. 전원 케이블을 정기적으로 점검하여 손상 여부를 확인하십시오. 또한 사람들이 느슨한 케이블에 걸려 넘어지지 않도록 주의하십시오.
- 제품에 외부 전원공급장치가 필요한 경우, 제품에 기본적으로 제공되는 전원공급 장치, 제품 설명서에서 권장하는 전원공급장치 또는 국가별 규정에 부합하는 전원 공급장치를 사용하십시오.
- 언제든지 전원에서 제품을 분리할 수 있도록 하십시오. 제품을 분리하려면 전원 플 러그를 당깁니다. 전원 플러그에 손쉽게 접근할 수 있어야 합니다. 제품이 시스템 에 통합되어 이러한 요건을 충족하지 않는 경우, 시스템 수준에서 쉽게 접근할 수 있는 회로 차단기를 제공하십시오.
- 안전과 관련된 부품은 정품으로만 교체하십시오(예: 전선, 퓨즈).

### 측정 수행

안전을 위해 다음 사항에 주의하십시오.

- 무전압 상태를 확인하려면 적절한 전압 테스터를 사용하십시오. 오실로스코프를 포함한 모든 측정 셋업은 이 목적에 적합하지 않습니다.
- 채널 입력과 외부 트리거 입력의 최대 입력 전압이 데이터 시트에 지정된 값을 초 과하지 않도록 주의하십시오.
- 장비, 프로브 및 액세서리의 모든 전압과 정격 전류를 준수하십시오. 허용 전압을 초과할 경우 감전 발생의 위험이 있습니다. 제한과 정격은 제품에 표시되어 있고 데이터 시트에 명시되어 있습니다. 정격 전압은 주파수에 따라 결정된다는 사실을 고려하십시오. 전압 제한 곡선 또는 수치는 데이터 시트에 명시되어 있습니다.
- 출력 전류가 높은 소스를 측정할 때 단락을 일으키지 마십시오.
- 측정 작업의 측정 카테고리(CAT)를 준수하는 프로브와 액세서리만 사용하십시오. 제품의 측정 카테고리는 데이터 시트에 명시되어 있습니다. Rohde & Schwarz 액 세서리 이외의 제품을 사용하는 경우 장비와 측정 작업에 적합한지 확인하십시오.
- 사용 중인 프로브에 따라 장비에서 올바른 감쇠율을 설정하십시오. 그렇지 않으면 측정 결과가 실제 전압 수준을 반영하지 않고 실제 위험을 잘못 판단할 수 있습니 다.
- 고전압과 전류 프로브를 취급할 경우 이 안전 지침에 명시된 추가 작동 조건을 준 수하십시오.
- 프로브 핀은 매우 뾰족하기 때문에 옷과 피부를 쉽게 관통할 수 있습니다. 프로브 핀을 조심스럽게 다루십시오. 프로브 핀을 교체할 경우 핀셋이나 플라이어를 사용 해 부상을 방지하십시오. 액세서리를 운반할 때는 항상 프로브와 함께 제공된 상자 를 사용하십시오.
- 프로브가 기계적 충격을 받지 않게 하십시오. 프로브 케이블을 과도하게 당기거나 지나치게 구부리지 마십시오. 측정 중에 끊어진 케이블을 만지면 부상을 입을 수 있습니다.
- 전원을 공급하기 전에 장비의 모든 프로브 연결을 설정하십시오.

## 위험전압 취급

30 V RMS, 42 V 피크 또는 60 V DC보다 높은 전압은 위험 접촉 전압으로 간주됩니다. 고전압에 직접 접촉하면 심각한 부상을 입을 수 있습니다.

숙련된 전기 기사만 위험 접촉 전압에서 제품을 사용해 측정할 수 있습니다. 이러한 작 업 조건에서는 전기로 인해 발생할 수 있는 위험을 인지하고 방지하기 위한 특수한 교 육과 경험이 필요합니다.

위험 접촉 전압에서 작업할 때는 보호 조치를 통해 측정 셋업과의 직접 접촉을 방지하 십시오.

- 전원이 공급되는 상태에서 노출된 연결부와 부품을 만지지 마십시오.
- 프로브 리드선을 연결하고 분리하는 동안 테스트 회로를 끄십시오.
- 절연된 전압 프로브, 테스트 리드선 및 어댑터만 사용하십시오.
- 입력 리드션이 측정 안전 요건을 충족하는지 확인하십시오. 제공된 입력 리드선의 피복 마모 표시기가 다른 피복 색을 표시해 피복이 마모되었 다는 것을 나타낼 수 있습니다. 이 경우 입력 리드선을 사용하지 마십시오. 새 입력 리드선으로 교체하십시오.
- 접촉 보호 기능이 없는 4 mm 바나나 플러그를 사용하지 마십시오.

#### 전류 프로브 취급

전류 프로브를 취급할 경우 고주파 전류나 고주파 부품을 포함한 전류를 측정할 수 있 습니다.

- 프로브를 연결하는 동안 테스트 회로를 끄십시오.
- 절연되지 않은 전선에 클램프를 연결하지 마십시오. 단락으로 인한 부상을 방지하 려면 회로 전압에 대해 충분히 절연되는 절연 전선에서 측정하십시오.
- 프로브를 차단기의 2차 측에만 연결하십시오. 이러한 측정 방식을 통해 단락 발생 시 부상을 방지할 수 있습니다.
- 다음으로 인해 화상을 입거나 화재가 발생하거나 측정 장소에 피해가 발생할 수 있 습니다.
	- 와전류 손실로 인해 센서 헤드가 가열될 수 있습니다.
	- 유전 가열로 인해 코드 절연재와 기타 재료가 가열될 수 있습니다.

### 측정 카테고리

IEC 61010-2-030은 작동 전압 외에 발생하는 짧은 과도 과전압을 견딜 수 있는 장비 의 능력을 평가하는 측정 카테고리를 정의합니다. 정격에 맞는 전기적 환경에서만 측 정 셋업을 사용하십시오.

- 0 정격 측정 카테고리가 없는 장비 주 전원에 직접 연결되지 않는 회로(예: 전자제품, 배터리에서 전원이 공급되는 회 로, 특별 보호 보조 회로)에서 진행되는 측정에 해당되는 카테고리입니다. 이 측정 카테고리는 CAT I이라고도 합니다.
- $\bullet$  CAT II: 표준 소켓을 통해 저전압 설비와 직접 연결된 회로(예: 가전제품, 휴대용 공구)에서 진행되는 측정에 해당하는 카테고리입니다.
- $\bullet$  CAT III:

건물 설비(예: 접속 배선함, 회로 차단기, 배전판, 고정 설비에 영구적으로 연결된 장비)에서 진행되는 측정에 해당하는 카테고리입니다.

● CAT IV:

저전압 설비(예: 전자 미터, 기본 과전류 보호 장치)의 소스에서 진행되는 측정에 해당하는 카테고리입니다.

# 제품 청소

보푸라기가 없는 마른 천으로 제품을 닦으십시오. 청소할 때에는 케이스에 방수 기능 이 없다는 점을 염두에 두십시오. 액체 세제를 사용하지 마십시오.

#### 안전 레이블의 의미

제품의 안전 라벨은 잠재적 위험에 대한 경고입니다.

![](_page_6_Picture_144.jpeg)

# 1.2 제품의 라벨

케이스 라벨은 다음에 대한 정보를 알려줍니다.

- 인적 안전("안전 레이블의 의미" 페이지 7 참조)
- 제품 및 환경 안전(표 1-1 참조)
- 제품 식별

#### 표 1-1: 제품 및 환경 안전 관련 라벨

![](_page_6_Picture_145.jpeg)

# 1.3 매뉴얼 내 경고 메시지

경고 메시지는 사용자가 인식하고 있어야 할 위험에 대해 알려줍니다. 신호 단어는 안 전 위험의 심각도와 안전 주의사항을 준수하지 않을 경우 발생할 수 있는 가능성을 나 타냅니다.

## 경고

잠재적인 위험 상황. 미연에 방지하지 않을 경우 사망에 이르거나 중상을 입을 수 있습 니다.

# 주의

잠재적인 위험 상황. 미연에 방지하지 않을 경우 경상을 입을 수 있습니다.

# 주의사항

잠재적 손상 위험. 받쳐진 제품 또는 다른 자산에 손상을 입힐 수 있습니다.

# 1.4 CE 적합성 선언

**ROHDE&SCHWARZ** 

![](_page_8_Picture_4.jpeg)

![](_page_8_Picture_5.jpeg)

This is to certify that:

**Equipment Type** MXO4 - MXO44

Stock No. 1335.5050.04

Designation Oscilloscope 4 Channel

complies with the provisions of the Directive of the Council of the European Union on the approximation of the laws of the Member States.

Low Voltage Directive (2014/35/EU)

Harmonized standards applied:

EN 61010-1:2010+A1:2019+A1:2019/AC:2019 EN 61010-2-030:2021

EMC Directive (2014/30/EU)

Harmonized standards applied:

EN 61326-1:2013 EN 61326-2-1:2013 EN 55011:2016 + A1:2017 + A11:2020

Restriction of Hazardous Substances Directive (2011/65/EU)

Harmonized standards applied:

EN IEC 63000:2018

The immunity test requirements for equipment intended to be used in industrial electromagnetic environment (acc. to EN 61326-1, Table 2) have been used as a basis. The limits of radio interference for Group I, Class A equipment (acc. to EN 55011) have been used as a basis.

ROHDE & SCHWARZ GmbH & Co. KG Mühldorfstr. 15, D-81671 Munich

01.00

Munich, 2022-06-03<br>3705.3410.02

CE

Corporate Quality Management GF-QP / Robert Lambertus EN HM Page 1/1

# 1.5 UKCA 적합성 선언

# **ROHDE&SCHWARZ**

![](_page_9_Picture_4.jpeg)

![](_page_9_Picture_5.jpeg)

This is to certify that:

**Equipment Type MXO44** 

Stock No 1335.5050.04 **Designation** Oscilloscope 4 Channel

The object of the declaration described above is in conformity with the relevant UK Statutory Instruments (and their amendments):

Electrical Equipment (Safety) Regulations 2016 (S.I. 2016/1101)

Harmonized standards applied:

EN 61010-1:2010+A1:2019+A1:2019/AC:2019 EN 61010-2-030:2021

Electromagnetic Compatibility Regulations 2016 (S.I. 2016/1091)

EN 61326-1:2013 Harmonized standards applied: EN 61326-2-1:2013 EN 55011:2016 + A1:2017 + A11:2020

Restriction of the Use of Certain Hazardous Substances in Electrical and Electronic Equipment Regulations 2012 (S.I. 2012/3032)

Harmonized standards applied:

EN IEC 63000:2018

The immunity test requirements for equipment intended to be used in industrial electromagnetic environment (acc. to EN 61326-1, Table 2) have been used as a basis. The limits of radio interference for Group I, Class A equipment (acc. to EN 55011) have been used as a basis.

ROHDE & SCHWARZ GmbH & Co. KG Mühldorfstr. 15, D-81671 Munich

01.00

Munich, 2022-06-03 3705.3410.04

**UKCA** 

![](_page_9_Picture_23.jpeg)

Corporate Quality Management GF-QP / Robert Lambertus EN **HM** Page 1/1

Rohde & Schwarz에서 주요 문서 검색 위치

# 1.6 한국 인증 등급 A

![](_page_10_Picture_4.jpeg)

이 기기는 업무용(A급) 전자파 적합기기로서 판매자 또는 사용자는 이 점을 주의하시 기 바라며, 가정외의 지역에서 사용하는 것을 목적으로 합니다.

# 1.7 Rohde & Schwarz에서 주요 문서 검색 위치

각 국가별로 Rohde & Schwarz에 발급된 인증서는 [www.rohde-schwarz.com/key](https://www.rohde-schwarz.com/key-documents)[documents](https://www.rohde-schwarz.com/key-documents)에 있습니다. 예를 들어 다음 사항과 관련된 문서를 검색할 수 있습니다.

- 품질 관리
- 환경 관리
- 정보 보안 관리
- 인증

# 2 문서 개요

이 섹션에는 R&S MXO 4 사용자 설명서의 개요가 나와 있습니다.

# 2.1 매뉴얼 및 기기 도움말

매뉴얼이 제공되는 제품 페이지:

[www.rohde-schwarz.com/manual/mxo4](http://www.rohde-schwarz.com/manual/mxo4)

#### 시작 매뉴얼

R&S MXO 4에 대한 소개와 설치 방법이 나와 있습니다. 제품 구매 시 영문 시작 매뉴 얼이 제공됩니다.

#### 사용자 매뉴얼 및 도움말

모든 장비 모드와 기능에 대한 설명이 나와 있습니다. 원격 제어에 관한 개요, 원격 제 어 명령에 대한 설명과 예시 프로그래밍, 유지보수 및 제품 인터페이스에 대한 정보가 나와 있습니다. 시작하기 매뉴얼의 내용도 사용자 매뉴얼에 포함됩니다.

사용자 매뉴얼의 목차는 R&S MXO 4에 도움말로 나와 있습니다. 도움말은 기기와 펌 웨어에 대한 모든 정보를 해당 상황을 기반으로 신속하게 표시합니다.

사용자 매뉴얼은 다운로드하거나 인터넷에서 바로 확인할 수 있습니다.

#### 안전 지침

안전 관련 정보는 다양한 언어로 제공됩니다. 제품 구매 시 인쇄물로 제공됩니다.

#### 기기 보안 절차 매뉴얼

보안 구역에서 R&S MXO 4로 작업 시 보안 문제에 대해 다룹니다. 인터넷에서 다운로 드할 수 있습니다.

# 서비스 매뉴얼

정격 규격 적합성 확인을 위한 성능 테스트, 펌웨어 업데이트, 조정, 옵션 설치, 유지관 리에 대해 설명합니다. 서비스 매뉴얼은 전 세계 Rohde & Schwarz 정보 시스템 (GLORIS,<https://gloris.rohde-schwarz.com>)에 등록된 사용자에게 제공됩니다.

# 2.2 사양 및 브로셔

데이터 시트에는 R&S MXO 4 기술 사양이 포함되어 있으며, 펌웨어 애플리케이션과 주문 번호, 옵션 액세서리도 나와 있습니다. 브로셔에는 본 제품에 대한 개요와 구체적 인 특징이 나와 있습니다.

[www.rohde-schwarz.com/brochure-datasheet/mxo4](http://www.rohde-schwarz.com/brochure-datasheet/mxo4)

# 2.3 교정 성적서

교정 성적서는<https://gloris.rohde-schwarz.com/calcert>에서 다운로드할 수 있습니 다. 후면 패널의 라벨에 표시된 제품 ID가 있어야 합니다.

# 2.4 릴리스 노트, 오픈 소스 확인(OSA)

릴리스 노트에는 최신 펌웨어 버전의 새 기능, 개선사항 및 알려진 이슈사항, 펌웨어 설치 방법이 나와 있습니다. OSA 문서에는 사용된 오픈소스 소프트웨어의 라이선스 문구가 그대로 나와 있습니다. 오픈소스 승인 문서는 본 제품에서도 바로 확인할 수 있 습니다.

[www.rohde-schwarz.com/firmware/mxo4](http://www.rohde-schwarz.com/firmware/mxo4)

# 3 사용 준비

본 단원에서는 기기를 처음 셋업하거나 운용 사이트를 변경할 때 알아야 할 기본 정보 에 대해 설명합니다.

# 3.1 들어올리기 및 운반

참조: ["리프팅 및 운반"](#page-3-0) 페이지 4.

# 3.2 포장 풀기 및 확인

- 1. 제품의 포장을 주의해서 푸십시오.
- 2. 포장재를 보관하십시오. 추후 제품의 운반 또는 배송을 위해 사용할 수 있습니다.
- 3. 배송 목록을 참조하여 누락된 부분이 없는지 확인하십시오.
- 4. 장비에 손상된 부분이 있는지 확인합니다.

누락된 내용물이 있거나 장비에 손상이 있는 경우 Rohde & Schwarz에 연락하십시 오.

# 3.3 제품 운용 장소 선택

제품 및 연결된 장치가 손상되지 않고 올바르게 작동할 수 있도록 명시된 운용 조건을 준수하십시오. 주변 온도 및 습도와 같은 환경 조건에 대한 세부 내용은 데이터 시트를 참고하십시오.

["제품 운용 장소 선택"](#page-3-0) 페이지 4도 참고하십시오.

## 전자기 호환성 등급

전자기 호환성(EMC) 등급은 제품의 운용 가능 장소를 나타냅니다. 제품의 EMC 등급 은 데이터 시트에 나와 있습니다.

- B 등급 장비는 다음 환경에서 사용하기에 적합합니다.
	- 주거 환경
	- 주거용 건물에 전원을 공급하는 저전압 공급망에 직접 연결된 환경
- A 등급 장비는 산업 환경에서 사용하기에 적합합니다. 주거 환경에서 사용할 경우 전도 및 방사 간섭으로 인해 통신 장애가 발생할 수 있습니다. 따라서 B 등급 환경 에는 적합하지 않습니다. A 등급 장비가 통신 장애를 발생시킬 경우 이를 해결하기 위한 방법을 확인해야 합

니다.

# 3.4 제품 설치

기기를 셋업할 때에는 안전 지침을 준수하십시오.

- ["제품 설정"](#page-3-0) 페이지 4
- ["규정된 용도"](#page-2-0) 페이지 3

# 3.4.1 작업대에 제품 배치

독립적으로 사용할 경우 평평한 탁자 위에 제품을 놓으십시오. 장비는 받침대를 바닥 에 놓거나 하단의 지지대를 확장한 상태에서 가로 방향으로 사용할 수 있습니다.

#### 작업대에 제품을 설치하는 방법

- 1. 평평하고 안정적인 작업대에 제품을 설치하십시오.
- 2. 주의! 제품의 상단은 다른 제품을 적재할 수 있을만큼 넓지 않습니다.. 제품 상단에 다른 제품을 적재할 경우 적재된 제품이 쓰러져 부상의 원인이 될 수 있습니다. 공간을 절감하고자 하는 경우 랙에 여러 제품을 장착하십시오.

![](_page_14_Picture_11.jpeg)

- 3. 주의! 제품의 접이식 받침대는 쓰러질 수 있으니 주의하십시오.. ["제품 설정"](#page-3-0) [페이지 4](#page-3-0)의 내용을 참고하십시오. 항상 받침대를 완전히 접거나 펴십시오. 받침대를 편 상태에서 위나 아래에 물건을 놓지 마십시오.
- 4. 주의사항! 과열이 발생하면 제품이 손상될 수 있습니다. 다음을 참고하여 과열이 발생하지 않도록 주의하십시오.

- 제품의 팬 입구와 주변 물체 사이의 거리가 10 cm 이상이어야 합니다.
- 라디에이터 또는 다른 장비 주변에 제품을 두지 마십시오.

# 3.4.2 랙에 제품 장착

랙 어댑터 키트를 사용하여 기기를 랙에 설치할 수 있습니다. 주문 번호는 데이터 시트 에 나와 있습니다. 설치 지침은 어댑터 키트의 일부입니다.

#### 랙 준비 방법

1. ["제품 설정"](#page-3-0) 페이지 4에 나온 요건과 안내를 따르십시오.

2. 주의사항! 공기 흐름이 충분하지 않으면 제품이 과열 및 손상될 수 있습니다. 효율적인 랙 환기 구조를 설계하고 구현하십시오.

#### 랙에 R&S MXO 4를 장착하려면

- 1. 기기를 랙에 장착하려면 R&S MXO 4의 크기에 맞는 어댑터 키트를 사용합니다. 크 기에 대한 자세한 내용은 데이터 시트를 참조하십시오.
	- a) R&S MXO 4 전용 랙 어댑터 키트를 주문하십시오. 주문 번호는 데이터 시트를 참조하십시오.
	- b) 어댑터 키트를 장착합니다. 어댑터 키트와 함께 제공된 조립 지침을 따르십시 오.
- 2. 랙 브라켓이 랙에 확실히 끼워질 때까지 제품을 선반에 밀어 넣습니다.
- 3. 랙 브라켓의 모든 나사를 1.2 Nm의 조임 토크로 조여서 랙에 제품을 고정하십시 오.

## 랙에서 제품을 분리하는 방법

- 1. 브라켓의 나사를 풉니다.
- 2. 랙에서 제품을 분리하십시오.
- 3. 작업대에 제품을 다시 설치할 경우 제품에서 어댑터 키트를 분리하십시오. 어댑터 키트와 함께 제공된 지침을 따르십시오.

# 3.5 테스트 셋업 시 고려사항

안전 지침을 준수하십시오(["측정 수행"](#page-4-0) 페이지 5 참조).

#### 케이블 선택 및 전자기 간섭(EMI)

전자기 간섭(EMI)은 측정 결과에 영향을 미칠 수 있습니다.

작동 중 전자기 방사를 억제하려면:

- 고품질 차폐 케이블(이중 차폐 RF 및 LAN 케이블 등)을 사용하십시오.
- 개방된 케이블 끝부분을 항상 종단 처리하십시오.
- 연결한 외부 장치가 EMC 규정을 준수하는지 확인하십시오.

#### 측정 액세서리

IEC 61010-031에 적합한 프로브 및 측정 액세서리만 사용하십시오.

## 신호 입력 및 출력 레벨

신호 레벨에 대한 정보는 데이터 시트에 나와 있습니다. 제품과 연결된 장치가 손상되 지 않도록 신호 레벨을 지정된 범위 내로 유지하십시오.

## <span id="page-16-0"></span>정전기(ESD) 방지

테스트 중인 장치(DUT)를 연결하거나 분리할 때 정전기가 발생할 수 있습니다.

- ► 주의사항! 정전기(ESD)로 인해 제품의 전자 부품과 DUT가 손상될 수 있습니다. 정전기 피해가 발생하지 않도록 자체 접지를 하는 방법:
	- a) 손목 스트랩과 코드를 이용해 접지하십시오.
	- b) 전도성이 있는 플로어 매트와 힐 스트랩을 동시에 사용하십시오.

작동 중 펌웨어에서 예기치 않은 심각한 교란(예: ESD 교란)을 인식할 경우, 펌웨어는 기기의 정상 작동을 위해 일부 하드웨어 구성요소를 리셋하고 새로운 얼라인먼트를 시 작할 수 있습니다. 그 후, 사용자 설정을 교란 전 상태로 복원합니다.

# 3.6 전원 연결

안전 정보는 ["전원 및 접지 연결"](#page-3-0) 페이지 4을(를) 참조하십시오.

R&S MXO 4는 다른 AC 전압으로 사용 가능하며 다른 AC 전압에 자동 대응합니다.

공칭 범위는 기기의 전원 커넥터 근처 라벨에 표시되어 있으며 데이터 시트에도 나와 있습니다.

- 1. AC 전원 케이블을 제품 후면 패널의 AC 전원 커넥터에 꽂으십시오. 제품과 함께 제공된 AC 전원 케이블만 사용하십시오.
- 2. AC 전원 케이블을 접지 단자가 있는 콘센트에 연결합니다. 필요한 등급은 AC 전원 커넥터 옆과 데이터 시트에 표시되어 있습니다.

# 3.7 전원 켜기/끄기

기기는 전원 스위치와 [Power] 키를 사용해 켜거나 끕니다. [Power] 키는 전면 패널 의 좌측 하단에 있습니다. 전원 스위치는 기기의 후면 패널에 있습니다.

#### 표 3-1: 전원 상태 요약

![](_page_16_Picture_155.jpeg)

# 제품을 켜는 방법

제품이 꺼졌지만 전원에 연결되어 있습니다.

1. 전원 스위치를 [I] 위치에 설정합니다. 전면 패널의 전원 키가 켜집니다.

2. 전면 패널에서 [Power] 키를 누릅니다.

기기가 시스템 점검을 수행하고 운영체제를 부팅한 다음 R&S MXO 4 펌웨어를 시 작합니다.

[Power] 키가 녹색으로 켜지고 전면 패널에서 조명이 들어온 키가 켜집니다. 이전 세션이 정상적으로 종료된 경우에는 마지막 설정이 사용됩니다.

측정을 시작하기 전에 데이터 시트에 지정된 예열 단계를 준수하십시오.

# 제품의 전원을 끄는 방법

제품이 대기 상태입니다.

► [Power] 키를 누릅니다.

현재의 모든 설정이 저장되고 소프트웨어가 종료됩니다. [Power] 키가 황색으로 바뀝니다. 대기 전력은 전원 스위치 회로에만 공급됩니다.

"메뉴" (Menu)의 "전원" (Power) 아이콘을 누르면 펌웨어 애플리케이션만 종료됩니 다. 기기를 완전히 종료하려면 [Power] key.

## 전원을 차단하려면

제품이 대기 상태입니다.

- 1. 주의사항! 데이터 손실의 위험이 있습니다.. 제품을 대기 상태에서 전원 연결을 해 제하면 설정과 데이터가 손실될 수 있습니다. 먼저 시스템을 끄십시오. 전원 스위치를 [0] 위치에 설정합니다. [Power] 키의 LED가 꺼집니다.
- 2. 전원 소스와 제품의 연결을 해제하십시오.

# 3.8 외부 기기 연결

외부 기기용으로 제공되는 인터페이스는 다음과 같습니다.

- 기기의 전면 패널과 후면 패널의 USB 커넥터
- 기기 후면 패널의 HDMI 커넥터

# 3.8.1 USB 장치 연결

USB 플래시 드라이브를 연결하여 스크린샷과 측정 결과를 저장하고 키보드 및/또는 마우스를 연결하여 조작과 데이터 입력을 간단히 할 수 있습니다. 모든 USB 기기는 기 기 작동 중 연결 또는 분리할 수 있습니다.

USB 기기는 Plug & Play 방식이며 운영체제가 적절한 장치 드라이버를 자동으로 사용 합니다.

# 3.8.2 외부 모니터 연결

후면 패널의 HDMI 커넥터를 사용하여 R&S MXO 4에 외부 모니터 또는 프로젝터를 연 결할 수 있습니다.

외부 모니터를 연결하기 전에 모니터와 R&S MXO 4가 접지에 연결되었는지 확인하십 시오. 그렇지 않을 경우 기기가 손상될 수 있습니다.

R&S MXO 4의 터치스크린의 화면 해상도는 1920x1080 픽셀입니다. 모니터의 화면 해 상도가 기기 해상도보다 높게 설정된 경우 애플리케이션 창은 모니터 디스플레이의 1920x1080 픽셀 면적을 사용합니다. 전체 화면으로 표시하려면 모니터의 화면 해상도 를 조절하십시오.

# <span id="page-19-0"></span>4 기기 둘러보기

이 단락에서는 전체 기능 키와 커넥터를 포함한 기기의 전면, 후면, 측면에 대해 설명 합니다.

제품에 부착된 라벨의 의미는 장 4, "기기 둘러보기", 페이지 20에 설명이 나와 있습니 다.

# 4.1 전면부

 $\sqrt{2}$  $\vert$  1 044 · 1.5GHz 2-bit ADC MXO 4 Series **E ROHDE&SCHWARZ**  $O<sub>5</sub>$  $rac{1}{\sqrt{2}}$ **Example 1998** Horizontal<br>۱۳۹۸/Auto 1۳۹۸/Auto<br>۱۳۹۸/۹۰ ۵۹۰ ۱۹۹۸  $\oplus$ 1.043 26V 2 CI RTime  $3\overline{C1}$  Freq  $\overline{C1}$ 0.999 704 9MHz 4 C1 Perior 1000.3ns  $C1$  As  $290n<sub>5</sub>$  $\overline{a}$  a c4 Logic  $\overline{a}$  by Menu Full<br>Full<br>DC 1MOhm **O** 囲 Gen 1 Gen 2 **Pouvo**  $C1$  $C<sub>2</sub>$  $C<sub>3</sub>$  $CA$ Trigger In  $\Box$  $\odot$  $\odot$ 6  $\boxed{\phi}$  $\odot$ 6  $\bigodot$  $\odot$ Logic Cl Dem  $\Lambda$  C1-C4.  $\sqrt{9}$  $\sqrt{10}$  $\boxed{4}$  $\sqrt{5}$ 8  $|7$  $6\phantom{a}6$  $\overline{\mathbf{3}}$ 

이 단락에서는 R&S MXO 4 전면 패널에 대해 간단히 설명합니다.

#### 그림 4-1: 입력 채널 4개가 R&S MXO 4의 전면 패널에 있음

- 1 = 디스플레이
- 2 = 키 및 컨트롤
- 3 = 외부 트리거 입력
- 4 = 아날로그 입력 채널
- 5 = 프로브 보정용 커넥터

![](_page_20_Picture_1.jpeg)

```
6 = 데모 신호 출력용 커넥터
7 = USB 커넥터
8 = 로직 프로브용 커넥터(R&S MXO4-B1 혼합 신호 옵션 )
9 = 옵션 함수 발생기 출력용 커넥터(BNC, R&S MXO4-B6 임의 파형 발생기 옵션)
10 = [Power] 키
```
# 4.1.1 입력 커넥터

## 채널 입력

R&S MXO 4에는 입력 신호를 연결하는 채널 입력 (4)이 4개 있습니다. 채널 커넥터의 경우 입력 임피던스를 선택할 수 있으며, 값은 50 Ω 및 1 MΩ입니다. 채널 입력의 최대 입력 전압은 다음과 같습니다. ● 400 V (Vp) 및 300 V (RMS), 1 MΩ 입력 임피던스

● 30 V (V<sub>p</sub>) 및 5 V (RMS), 50 Ω 입력 임피던스

#### 트리거 입력

외부 신호의 측정을 제어할 때는 외부 트리거 입력 (3)을 사용합니다. 트리거 레벨은 -5 V ~ 5 V의 범위에서 설정할 수 있습니다.

외부 트리거 입력의 경우 최대 입력 전압이 400 V (V<sub>p</sub>) 및 300 V (RMS)(1 MΩ 입력 임 피던스)입니다.

전체 입력 커넥터의 순간 과전압은 400 V (V<sub>p</sub>)를 초과하지 않아야 합니다.

# 4.1.2 전면 패널의 기타 커넥터

![](_page_20_Figure_12.jpeg)

#### Gen: 함수 발생기(9)

함수 발생기의 BNC 출력은 R&S MXO4-B6 옵션이 필요합니다.

# Logic Channels (8)

로직 프로브용 2개 커넥터가 있으며, 각 커넥터는 8개 디지털 채널(D0 ~ D7 및 D8 ~ D15)이 있습니다. 로직 채널을 사용하려면 Mixed Signal 옵션 R&S MXO4-B1이 필요 합니다.

최대 입력 전압은 100 kΩ 입력 임피던스에서 40 V (Vp)입니다. 최소 입력 전압의 스윙 과 중간 히스테리시스가 800 mV (Vpp)인 신호의 최대 입력 주파수는 400 MHz입니다.

# USB (7)

USB 2.0 타입 A 2개 및 USB 3.0 인터페이스 1개. 마우스 또는 키보드를 연결하거나 기기 설정과 측정 데이터를 저장하고 재로드하거나 펌웨어를 업데이트하기 위해 USB 플래시 드라이브를 연결할 때 사용합니다.

# Demo (6)

데모용 핀입니다.

## Probe Comp. (5)

패시브 프로브를 오실로스코프 채널로 조정하기 위한 프로브 보정 터미널입니다. 几 프로브 보정용 구형파 신호  $\perp$ 프로브의 접지 커넥터

# 4.2 측면

![](_page_21_Picture_9.jpeg)

그림 4-2: R&S MXO 4의 측면

 $1 =$  Grounding

기기 측면에 프로브용 접지 커넥터가 있습니다.

# 4.3 후면

R&S MXO 4 후면 패널에 기타 커넥터와 전원 스위치가 있습니다.

![](_page_22_Picture_4.jpeg)

#### 그림 4-3: R&S MXO 4의 후면 패널

- 1 = Aux Out 커넥터
- $2 = \text{Ref.}$  In 10MHz
- $3 = Ref.$  Out
- 4 = LAN 커넥터
- 5 = HDMI 디스플레이 출력
- 6 = USB B 커넥터, B 타입
- 7 = USB 커넥터
- 8 = AC 전원 연결 커넥터 및 주 전원 스위치
- 9 = 도난 방지용 Kensington 잠금 장치
- 10 = 모니터 암에 기기를 장착하기 위한 VESA 마운팅 홀

# Aux Out

pass/fail 출력으로 작동하거나 출력을 트리거할 수 있는 BNC 출력.

## Ref. In 10MHz

10 MHz 레퍼런스 주파수 신호용 BNC 입력 커넥터.

## Ref. Out

10 MHz 주파수 레퍼런스용 BNC 출력. 내부/외부 레퍼런스 사이에서 전환할 수 있습 니다.

### LAN

제품을 로컬 영역 네트워크(LAN)에 연결하는 8핀 RJ-45 커넥터. 최대 1 Gbit/s까지 지 원합니다.

#### HDMI

외부 모니터 또는 프로젝터용 HDMI Version 2.0 커넥터. 모니터에 기기 화면의 전체 내용이 표시됩니다.

#### AC 전원 연결 커넥터 및 주 전원 스위치

본 제품은 광범위한 전원 공급을 지원합니다. 사용되는 전압에 따라 올바른 범위로 자 동 조정됩니다. 라인 전압 선택 기능은 없습니다.

AC 주 전원 스위치를 사용하면 AC 전원 라인과 제품의 연결이 해제됩니다.

기기 전원을 켤 때에는 측정을 시작하기 전에 반드시 데이터 시트에 지정된 예열 단계 를 준수하십시오.

# 4.4 키 및 컨트롤

전면 패널 키에 대한 개요는 [그림 4-1](#page-19-0)을 참조하십시오.

# 4.4.1 Power 키

[Power] 키는 전면 패널의 좌측 하단에 있으며, 기기의 소프트웨어를 시작하고 종료 합니다.

키의 조명은 기기 상태를 나타냅니다[\(장 3.7, "전원 켜기/끄기", 페이지 17](#page-16-0) 참조).

# 4.4.2 Trigger 컨트롤

Trigger 기능 블록의 키와 노브를 사용해 트리거를 조정하거나 획득을 시작/정지합니 다.

![](_page_24_Figure_2.jpeg)

## [Level]

로터리 노브는 하나의 레벨이 요구되는 전체 트리거 유형에 대해 트리거 레벨을 설정 합니다. 두 개의 레벨 트리거 유형의 경우에는 낮은 레벨을 설정합니다. 트리거 레벨을 높이려면 시계 방향으로 돌립니다. 트리거 레벨을 신호 진폭의 50%로 설정하려면 노 브를 누르십시오.

# [Run / Stop]

연속 획득을 시작하고 정지합니다. 획득이 실행 중일 때에는 [Run / Stop] 키가 녹색 으로 켜집니다. 획득이 정지하면 키가 적색으로 켜집니다.

## [Single]

정의된 수의 획득을 시작합니다. 획득이 실행 중일 때 [Single] 키가 녹색으로 켜집니 다. 획득이 정지하면 키가 적색으로 켜집니다.

실행 중인 획득을 정지하려면 키를 다시 누릅니다. 획득 수를 설정하려면 "메뉴" (Menu) > "획득 (Acquisition) "을 선택한 다음 "N-싱글/평균 수" (N-single/Avg count)를 설정합니다.

## [Auto Norm]

"오토" (Auto) 모드와 "노멀" (Normal) 모드 사이에서 트리거 모드를 전환합니다. 현재 설정이 트리거 라벨에 표시됩니다.

오토 트리거 조건이 충족되지 않은 경우 시간 간격이 경과되면 기기가 반 복적으로 트리거합니다. 실제 트리거가 발생하면 해당 트리거가 우선 합니다. 시간 간격은 시간축에 따라 달라집니다.

노멀 기기는 트리거가 발생한 경우에만 파형을 획득합니다. "Norm" LED가 녹색으로 켜집니다.

## [Source]

트리거 소스를 C1, C2, C3, C4 사이에서 전환합니다. 키가 선택한 채널의 색으로 켜집 니다.

## [Slope]

트리거 유형에 따라 트리거 기울기 또는 트리거 극성을 전환합니다. 현재 설정이 트리 거 라벨에 표시됩니다.

## [Zone]

향후 대비용.

# 4.4.3 Horizontal 컨트롤

Horizontal 기능 블록의 로터리 노브는 수평 파라미터를 조정합니다. 이러한 설정은 전 체 채널 파형에 유효합니다. 이 외에도 [Zoom] 키를 사용할 수 있습니다.

![](_page_25_Figure_4.jpeg)

#### [Position]

로터리 노브는 파형의 수평 위치를 변경합니다. 파형을 오른쪽으로 이동하려면 시계 방향으로 돌립니다. 값을 '0' 으로 설정하려면 노브를 누릅니다. 현재 값은 다이어그램 위의 "수평 (Horizontal) " 라벨에 표시됩니다.

수평 위치는 다이어그램의 영점을 정의합니다. 영점은 레퍼런스 포인트와의 시간 거리 이며 시간 스케일을 재스케일링하는 중심을 표시합니다.

## [Scale]

로터리 노브는 전체 신호의 시간 스케일을 조정합니다. 시간 스케일은 시간축이라고도 합니다.

파형을 늘리려면 시계 방향으로 돌립니다. 그러면 스케일 값 time/div이 감소합니다. 일반/미세 스케일 조정 사이를 전환하려면 노브를 누릅니다.

## [Zoom]

확대/축소를 활성화하고 확대/축소 설정을 지원합니다.

적용된 확대/축소가 없는 경우 이 키를 처음으로 누르면 활성 다이어그램에 대한 확대/ 축소 다이어그램이 열립니다. 하나 이상의 확대/축소가 표시된 경우 이 키를 누르면 "확대/축소" (Zoom) 대화상자가 열립니다. 한 가지 확대/축소만 정의된 경우 다시 키 를 누르면 대화상자가 닫히고 확대/축소가 제거됩니다. 여러 확대/축소가 정의되어 있 고 대화상자가 열려 있는 상태에서 키를 누르면 확대/축소 사이에서 전환됩니다.

# 4.4.4 Vertical 컨트롤

Vertical 기능 블록의 키와 노브는 신호를 선택하고 선택된 신호의 수직 스케일과 위치 를 조정합니다.

![](_page_26_Figure_2.jpeg)

# $[C \le n>1]$

채널을 켜고 선택합니다. 채널이 활성 상태인 경우 키가 해당 채널 색으로 켜집니다.

키를 누르면 채널 상태에 따라 효과가 나타납니다.

- 채널이 꺼진 경우: 채널이 켜지고 채널이 선택됩니다.
- 채널이 켜져 있고 포커스(선택) 된 상태인 경우: 해당 채널의 대화상자가 열립니다.
- 채널이 켜져 있지만 포커스(선택) 되지 않은 상태인 경우: 채널 파형이 선택됩니다.
- 채널이 선택되어 있고 대화상자가 열린 경우: 채널이 꺼지고 대화상자가 닫힙니다.

수직 로터리 노브는 선택된 파형에 포커스 됩니다. 해당 노브는 선택된 파형의 색으로 켜집니다.

#### [Position]

수직 [Position] 노브는 선택된 파형의 수직 오프셋 또는 위치를 변경합니다. 수평 축 과 선택된 파형은 수직으로 이동합니다. 노브를 사용해 오프셋 또는 위치를 변경할지 여부는 "메뉴" (Menu) > "설정" (Settings) > "전면 패널" (Frontpanel) > "노브" (Knobs) 대화상자에서 선택할 수 있습니다.

- 위치는 수직축 Division 수직 위치를 나타냅니다.
- 오프셋은 선택된 채널의 수직 중심을 오프셋 값으로 이동합니다.

선택된 파형이 연산 또는 레퍼런스 파형, 직렬 버스 또는 로직 채널일 경우 노브를 돌 려 수직 위치를 변경할 수 있습니다.

노브가 선택한 파형의 색으로 켜집니다. 파형을 위로 이동하려면 시계 방향으로 돌립 니다. 값을 '0' 으로 설정하려면 노브를 누릅니다.

현재 오프셋 값이 채널 아이콘에 표시됩니다.

#### [Scale]

수직 스케일을 Division 당 볼트 단위로 설정합니다. 수직 스케일은 선택한 파형의 표 시 진폭을 정의합니다.

[Scale] 노브가 선택된 파형의 색으로 켜집니다.

파형을 늘리려면 노브를 시계 방향으로 돌립니다. 그러면 스케일 값 V/div이 감소합니 다. 미세/일반 조정 사이를 전환하려면 노브를 누릅니다. 아날로그 파형의 경우 스케일 값이 신호 아이콘에 표시됩니다.

파형 진폭의 최대 분해능을 얻으려면 파형이 다이어그램 높이의 대부분을 덮는지 확인 하십시오.

### [Gen]

R&S MXO4-B6가 설치된 경우 "파형 발생기" (Waveform Generator) 대화상자를 엽니 다.

파형 발생기는 다양한 함수 및 임의 파형, 스윕, 병렬 패턴을 발생할 수 있습니다. 자세 한 사양은 데이터 시트를 참조하십시오.

### [Logic]

로직 버스 L1 ~ L4를 구성 및 활성화하려면 로직 (Logic) 대화상자를 엽니다. ""로직 버스(또는 병렬 버스)에는 최대 16개 로직(디지털) 채널이 있습니다.로직 버스가 활성 상태인 경우 이 키를 누르면 해당 버스 사이에서 전환됩니다.

하나 이상의 로직 버스가 활성화된 경우 키가 켜집니다.

#### [Ref]

레퍼런스 파형을 구성 및 표시할 수 있는 "레퍼런스" (Reference) 대화상자를 엽니다. 레퍼런스 파형을 전환하려면 키를 반복해서 누릅니다.

레퍼런스 파형이 선택된 경우 선택된 파형에 따라 수직 로터리 노브가 흰색 또는 연회 색(기본 색)으로 켜집니다.

#### [Math]

"연산" (Math) 대화상자를 열고 다른 파형에 다양한 산술 연산을 사용하여 산술 파형의 계산을 구성할 수 있습니다. 선택된 연산 파형을 전환하려면 키를 반복적으로 누릅니 다. 산술 파형이 활성 상태인 경우 키를 누르면 대화상자가 닫힙니다. 연산 파형이 선택된 경우에는 수직 로터리 노브가 청색(기본색)으로 켜집니다.

# 4.4.5 스펙트럼 키

![](_page_27_Picture_15.jpeg)

# [Spectrum]

"스펙트럼" (Spectrum) 대화상자를 열거나 닫습니다. FFT가 활성화된 경우 키가 켜집 니다.

#### [Freq Span]

스펙트럼 설정을 구성하기 위해 오버레이 메뉴를 열거나 닫습니다.

## [Peak]

피크를 식별하고 스펙트럼의 피크 목록표를 만들기 위해 오버레이 메뉴를 엽니다. "스 펙트럼" (Spectrum) 대화상자가 열린 경우 키를 누르면 피크 목록표가 열리거나 닫힙 니다.

# 4.4.6 Analysis 키

하단 기능 블록의 컨트롤에는 다양한 기능이 있습니다.

![](_page_28_Figure_6.jpeg)

# [Multiuse]

Multiuse 노브를 사용해 포커스 된 요소를 변경할 수 있습니다. 이 노브는 노브에 기능 이 활성화된 경우 켜집니다.

- 대화상자의 숫자 입력 필드가 포커스 된 경우 노브를 돌려 값을 올리거나 내립니 다.
- 커서 세트가 포커스 된 경우 노브를 눌러 커서 라인을 전환한 다음 노브를 돌려 위 치를 조정합니다.
- 확대/축소에 포커스 된 경우 노브를 눌러 확대/축소의 가장자리를 전환한 다음 노 브를 돌려 위치를 조정합니다.
- 밝기를 변경하려면 [Intensity] 키를 누른 다음 노브를 돌립니다.

#### [Intensity]

화면에 표시된 파형의 밝기를 조정합니다. [Intensity] 키를 누르고 [Multiuse] 노브를 돌립니다. 현재 값이 화면의 오른쪽 상단 모서리에 있는 입력 상자에 표시됩니다.

## [Cursor]

커서 측정을 시작합니다. 활성 다이어그램에서 수직 및 수평 커서를 설정하고 커서 측 정 결과를 표시합니다. 커서가 이미 설정된 경우 키를 누르면 "커서" (Cursor) 대화상 자가 열리고 설정을 조정할 수 있습니다. 다시 키를 누르면 대화상자가 닫힙니다. 커서는 파형에서 관심 지점에 배치되는 마커입니다. 기기는 커서 위치와 병렬 커서 간 델타값을 측정합니다.

# [Measure]

다양한 측정을 설정할 수 있는 "측정" (Measurement) 대화상자를 엽니다.

# [History]

히스토리를 활성화하고 히스토리 플레이어를 엽니다. 다시 키를 누르면 플레이어가 닫 힙니다. 히스토리에 현재 획득 이전에 저장되어 있던 획득이 표시됩니다. 히스토리가 활성화되어 있는 동안 키가 켜진 상태를 유지합니다.

# [HD]

High Definition 모드를 활성화하고 "HD Mode" (HD 모드) 대화상자를 엽니다.

#### [Touch Lock]

의도치 않은 사용을 방지하기 위해 터치스크린을 잠급니다. 터치스크린이 꺼진 경우 키가 켜집니다. 다시 누르면 터치스크린이 잠금 해제됩니다.

# Camera<sup>o</sup>

파형 디스플레이의 스크린샷을 저장합니다.

#### [Preset]

기기를 사전 정의 상태로 리셋하고 연속 획득을 시작합니다. 모든 측정, 마스크 테스 트, 확대/축소와 대부분의 개별 설정이 삭제되고 채널 1을 제외한 모든 채널이 비활성 화됩니다. 프리셋 구성을 정의한 다음 파일로 저장할 수 있습니다. [Preset] 키를 구성 하여 공장 기본값 또는 사전 정의 프리셋 구성으로 설정할 수 있습니다.

#### [Autoset]

이 기기는 활성화된 채널 신호를 분석하고 적절한 수평, 수직, 트리거 설정을 조정하여 안정적 파형을 표시합니다.

#### [Clear]

장기 측정 및 통계를 포함한 모든 측정 결과와 전체 파형, 히스토리를 삭제합니다.

#### Apps **III**

애플리케이션, 직렬 프로토콜 또는 다른 분석 기능을 시작할 수 있는 "앱스 (Apps)" 대 화상자를 엽니다.

![](_page_29_Picture_18.jpeg)

향후 대비용.

# 4.5 기능 점검

기기가 정상적으로 작동하는지 확인하려면 프로브 보정 신호를 사용하여 표시된 신호 를 점검할 수 있습니다.

- 1. 기기의 셀프 얼라인먼트를 수행합니다.
	- a) 기기를 예열합니다. 최소 예열 시간은 데이터시트에 나와 있습니다...
	- b) 입력 커넥터에서 모든 프로브를 제거합니다.

기능 점검

- c) "메뉴" (Menu)를 열고 "설정" (Settings) > "유지보수" (Maintenance) > "얼라 인먼트" (Alignment)를 선택합니다.
- d) "얼라인먼트 시작" (Start Alignment)을 누릅니다. 얼라인먼트가 성공적으로 완 료될 때까지 기다립니다.
- 2. 프로브의 접지 커넥터를 접지 핀 니에 연결하고 핀을 사각 웨이브 핀 L에 연결합 니다.
- 3. [Preset] 키를 누릅니다.
- 4. 프로브를 입력 커넥터 [C1]에 연결합니다. 기기가 프로브를 인식하고 신호가 다이어그램에 표시됩니다.
- 5. C1의 신호 아이콘을 눌러 수직 설정을 엽니다.
- 6. "수직 (Vertical) " > "셋업" (Setup) 대화상자에서 다음을 조정합니다.
	- "수직 스케일" (Vertical scale) = 600 mV/div
	- "오프셋" (Offset) = 900 mV

![](_page_30_Picture_105.jpeg)

- 7. 수평 [Scale] 노브를 돌려 수평 스케일을 1 ms/div로 설정합니다.
- 8. 키를 눌러 트리거 소스를 C1으로 설정합니다. [Source]키의 색은 선택된 채널을 나타냅니다.
- 9. [Level] 노브를 돌려 트리거 레벨을 300 mV로 설정합니다.
- 10. 화면에서 사각 신호를 확인합니다. 표시된 신호의 진폭은 5.5 Division에해당하는 약 3.3 V여야 합니다.

![](_page_31_Picture_29.jpeg)

11. C2, C3, C4 채널에 대해 4 ~ 10단계를 반복합니다. 연결된 채널의 수직 설정을 조 정하고 트리거 소스를 연결된 채널로 설정해야 합니다.

# 5 정보 및 도움말 보기

기기 기능에 대한 정보가 필요한 경우 기기 도움말을 이용할 수 있습니다. 도움말은 상 황에 따라 설정 또는 대화상자에 대한 정보를 제공합니다. 도움말 창이 열린 경우 링 크, 목차, 검색을 이용하여 추가 정보를 검색할 수 있습니다.

# 5.1 도움말 표시

## 상황에 따른 도움말을 표시하려면

1. 툴바에서 "도움말" (Help)을 활성화합니다.

![](_page_32_Picture_7.jpeg)

2. 정보가 필요한 파라미터를 누릅니다. "도움말" (Help) 창이 열리고 설명과 함께 해당 원격 명령어가 표시됩니다. 추가 정 보를 검색할 수 있습니다.

# 대화상자 도움말을 열려면

- 1. 대화상자를 엽니다.
- 2. 대화상자 헤더 오른쪽에서 2 "도움말" (Help) 아이콘을 누릅니다.
- 3. 서브탭 또는 메뉴 항목을 누릅니다. 도움말 창이 열리고 주제를 선택할 수 있는 대화상자 도움말 페이지가 표시됩니다.

# 5.2 도움말 이용

다음과 같은 방법으로 특정 정보를 검색하거나 내용을 찾아볼 수 있습니다.

- $\bullet$  목차
- 도움말 창 제목의 버튼:

![](_page_32_Picture_17.jpeg)

- "홈" (Home): 시작 페이지로 이동합니다
- "뒤로" (Back), "앞으로" (Forward): 이전에 방문한 페이지를 탐색합니다
- 필터로 검색:

![](_page_33_Picture_36.jpeg)

- 검색할 단어 또는 따옴표로 감싼 문구를 입력합니다.
- 필터 아이콘을 누르고 정보 유형을 선택합니다.

# 6 고객 지원팀 문의

# 기술적 지원 – 지원이 필요한 경우

Rohde & Schwarz 제품과 관련된 전문 지원을 신속하게 받으려면 고객 지원 센터에 문 의하십시오. 전문 엔지니어 팀이 상담을 통해 Rohde & Schwarz 제품의 작동, 프로그 래밍 또는 애플리케이션에 대한 궁금증을 해결해 드립니다 .

# 연락처 정보

[www.rohde-schwarz.com/support의](https://www.rohde-schwarz.com/support) 고객 지원 센터에 문의하거나, 이 QR 코드를 스 캔해주십시오.

![](_page_34_Picture_7.jpeg)

그림 6-1: Rohde & Schwarz 지원 페이지로 이동하는 QR 코드